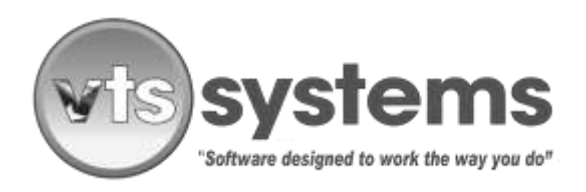

November 29, 2018

### **How To–Process Multi-state MVR's, Automated Certified Electronic Mail and Change Your ADD Password,**

#### "*How to avoid incorrect owner and lienholder mailing addresses"*

Back in 2010, VTS Systems collaborated with Auto Data Direct Inc. (ADD) to offer its VSF management software customers fully automated electronic certified mail, return receipt requested, known as Direct Post Office (DPO) along with online, multistate DMV access, for owner and lienholder records. Since 2010, VTS Systems customers have processed more than 2.3 million notification lien/letters via this automated process, and if the VTS operator follows the correct procedure, this simple automated mail system operates flawlessly. Automated systems reduce the cost, time, and the effort it takes to achieve a given result; however, this does not absolve the operator of the responsibility of focusing on the task, to achieve the required result.

In any business, Standard Operating Procedure, (SOP) is vital to efficiency, ongoing success, and profitability. However, employees come and go every so often VTS Systems receives a call from a tow company, or VSF owner complaining that his/her automated letter process has gone haywire and the automated system is sending multiple letters to vehicle owners who have no history with the vehicle or no letters at all, and they want to know why?

Over the last nine years, VTS Systems/ADD have processed millions of letters, and in every reported incident involving notification/lien letter errors, after VTS Systems reviewed the tracking data, the cause came down to operator error. Software either works or it does not, there are no software variables! Obviously, errors occur and sadly, it is the human error factor. Working as a tow dispatcher or a VSF operative, is without doubt a challenging pressure cooker occupation. Moreover, it is fair to say that VSF operators do not purposely set out to make mistakes, but mistakes happen.

Every state or province has its own rules regarding notification dates and whether or not the VSF must send one or more notification/lien letters. When VTS Systems installed your software and during initial training sessions, a VTS Systems employee programmed your specific state notification schedule into your company's computer network and software application. Below we will explain the simple systematic process, which MUST begin with a confirmed VIN. Although every state has different notification dates, they all follow the same DMV protocols, and must comply with the USPS electronic certified mail guidelines. To simplify the process, we will use the notification/lien letter process as it applied to the state of Texas prior to June 15, 2017.

Some form of Standard Operating Procedure, (SOP) a simple, systematic process must be in place to ensure notification/lien letters are sent to the correct owner(s) and or lienholder(s) in a timely manner; NOT mailed incorrectly, to persons whom have no interest or knowledge of the impounded vehicle.

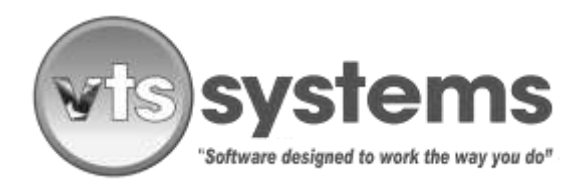

#### November 29, 2018

For the purposes of this document, we will assume that the tow truck driver/operator works for the same company that owns and operates the VSF and that they are familiar with the VTS Systems software management application.

### **Step 1 - Obtaining the Correct Owner and Lienholder**

When receiving an impounded vehicle, the VSF operator must convert the VTS dispatch or tow record into a storage lot record. Once converted into a storage lot record, the VSF operator should immediately check the correctness of the vehicle data. This must include the VIN, the TAG, or plate information, followed by make, model of the vehicle impounded.

Fortunately, most tow truck operator's benefit from the mechanical gene, but sadly, many did not inherit the handwriting gene, and most would not win a handwriting competition. This frequently results in a misinterpretation when others read the handwritten VIN. [Two's (2) are often read as Z and fives (5) read as S, etc.]

Note: a VIN containing 17 digits including numbers and letters is difficult to record accurately 100% of the time. Add to this rain, snow, cold, heat, useless pens, and wet paper. Therefore, it is very important that if the original VIN was handwritten, that a second person verify the VIN before processing the MVR.

**A working suggestion…** have your drivers use their smart phones to photograph the VIN and send this as an SMS text message attachment to the VSF dispatcher/operator; this will eliminate 98% of the VIN errors.

### **Step 2 - The Critical Importance of Correct Data**

It is important to verify all entered vehicle data as correct, before any DMV search is processed. If backdating tow tickets entries left over from the previous day or weekend tow or impoundments, make sure that **ALL** date and time references match those on the tow ticket before proceeding to run an MVR. **Note: Changing tow and VSF impound dates and or times AFTER running the MVR will corrupt the auto letter mailing process, resulting in failed or date conflicted letter mailings. Unfortunately, these errors do not present themselves until you are in front of the title clerk in the tax office.** In normal daily operations, the VTS app is a real-time management application, therefore dates and times update automatically.

In the lower third of the Storage Lot Record window is the MVR button. Clicking the MVR button will open a sub-window, presenting a red MVR telephone image. It is an Auto Data Direct, and more importantly a federal requirement under the Driver's Privacy Protection Act, 1994 (DPPA) that each VSF operator having access to DMV data, have their own secure username and password. In simple terms, DO NOT LOG ONTO ADD123.COM, USING ANOTHER PERSON'S USER NAME AND PASSWORD. Failure to comply with this requirement may result in federal and or state prosecution and the loss of access to ADD's service.

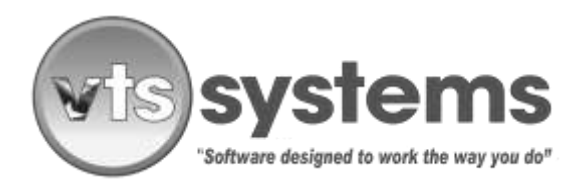

#### November 29, 2018

However, providing the operator's username and passwords are current in both the VTS app, and their respective ADD Log-In, clicking the MVR telephone image will begin the process of obtaining the vehicle owner(s) and lienholder(s) information via the ADD portal.

The MVR process requires three (3) pieces of information:

- A confirmed 17-digit VIN (if the operator enters more or less than 17 digits, the VTS app will flag the entry as an error, turning the turquoise blue Vin  $#$  box vellow. If no VIN is available, then enter the word "NOVIN".
- A TAG or a license plate number, indicating the state of issue (TX, etc.) If there is no license pale or it's suspect, **DO NOT CHANGE THE DEFAULT "TXPLATE** and
- An estimated year of manufacture or when first registered, it is also beneficial to have entered into VTS, the vehicle make and model.

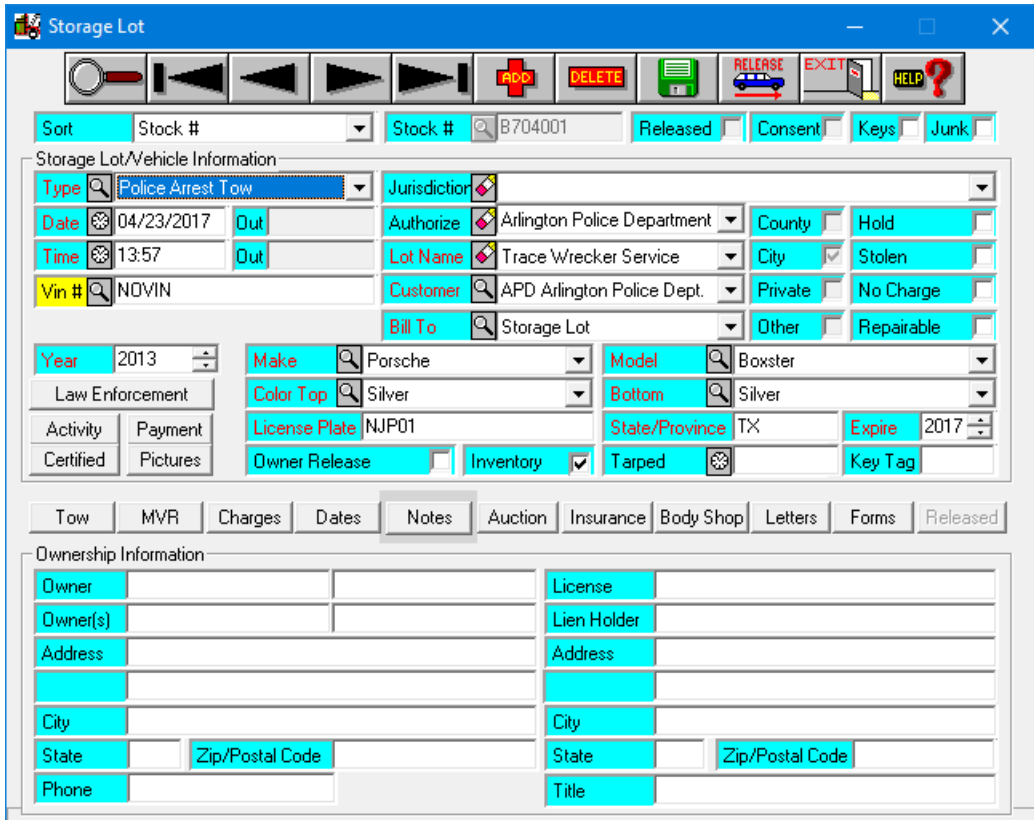

Image 01 - if a 17 digit VIN is entered, the VIN box will remain turquoise

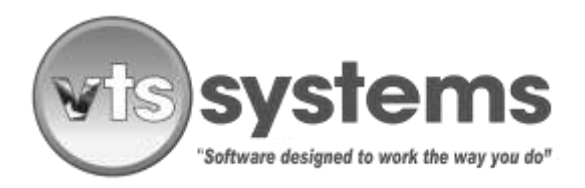

# "HOW TO

#### November 29, 2018

If the state DMV provides "Raw Data", the VTS app will automatically compare the entered VIN, the TAG or plate and the year of registration, against the MVR "Raw Data" downloaded from the state of record. If the state of record provides "Raw Data", it is an excellent opportunity and **(HIGHLY RECOMMENDED)** that the VSF operator review and confirm that the impounded vehicle data matches exactly to the DMV/MVR data.

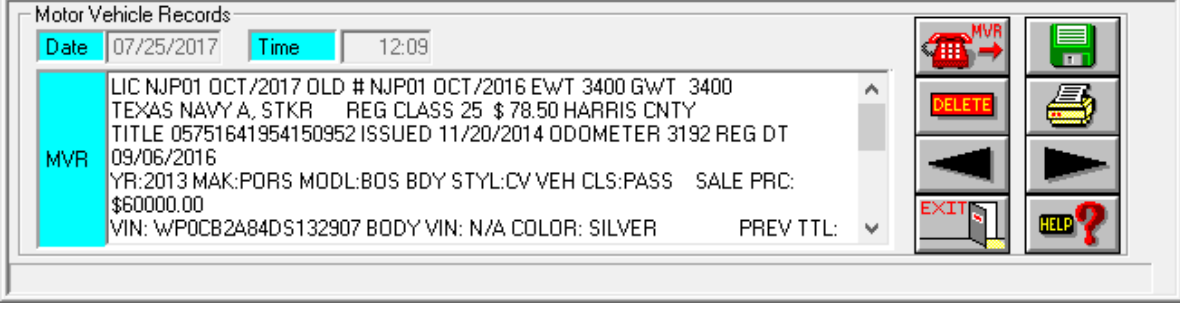

Image 02 Texas DMV/MVR Raw Data, often refered to by LEA's as a 10/28

If the state of record does **NOT** provide "Raw Data", the state DMV will only download the owner(s) and lienholder(s) name and address. *Non-availability of DMV "Raw Data" generally implies a restriction of information due to state privacy laws.* If the state of record does not supply "Raw Data", the VTS app will display the words "No Raw Data". In this instance, the VSF operator should opt to print a hard copy. The hard copy image is the same as Image 06, but without the "Raw data" content.

If the VSF operator failed to confirm the VIN as belonging to the impounded vehicle or entered an incorrect state of record, or unknowingly, transposed two of the 17 digits then two things will happen:

- If the incorrect VIN is identified as a vehicle registered that state, the state DMV will deliver owner(s) and lienholder(s) information associated with that VIN. Further, if the state of record does not provide "Raw Data" for a VSF operator to comparison check, there is no way for the VSF to verify the legal owner(s) or lienholder(s). (INCORRECT VIN, EQUALS INCORRECT OWNER, AND LIENHOLDER INFORMATION.)
- If the incorrect VIN is not identified as a vehicle registered in that state, then the VTS app will present a window "VIN – Not Found". (Image 03)

The window reporting **"VIN Not Found"** offers the VSF operator a choice of proceeding by a license plate "YES/NO." VTS Systems **strongly recommends** that **unless** you are operating under a NOVIN situation, and searching by TAG or plate that you immediately **cease/stop the MVR process** and recheck the VIN against the impounded vehicle, once corrected; begin the DMV/MVR process again.

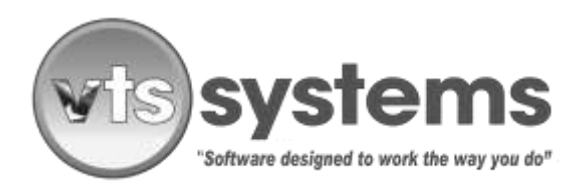

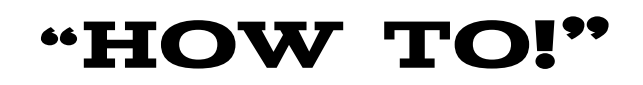

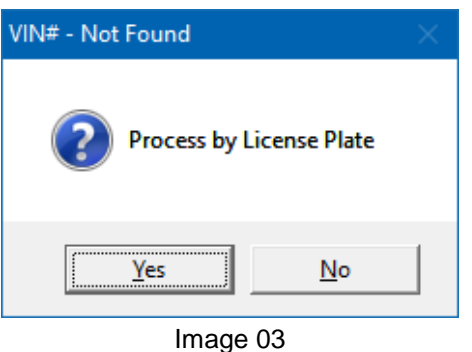

if a VIN number is obtained from the impounded vehicle, but there are no plates referencing the state of origin, then the VSF operator should log on to their ADD 123 account and locate the **"National Title Pointer" MNVTIS** to obtain the state in which the vehicle was last registered. The cost for this service is \$2.50, saving hours of unnecessary research. However, if the VSF operator is unable to locate a VIN on the impounded vehicle, (Example: a home-built trailer) then enter NOVIN into the VIN box. Providing the VSF operator understands the reason for the **yellow** marker, then he/she, may proceed with caution. Home built trailers, or trailers without a VIN, present numerous problems, if your law enforcement does not have a "stolen or specialty vehicle division, contact your regional DMV office for assistance on how to proceed.

If no VIN can be identified as belonging to the impounded vehicle, and the VSF operator elects to continue the DMV process using the vehicle or TAG or license plate, (if available) VTS app will present a **"Update VIN"**  window displaying what VIN "was" entered by the VSF operator, versus what the DMV returned as "Now is." Again, it is critically **IMPORTANT** to compare the two and understand how the error occurred.

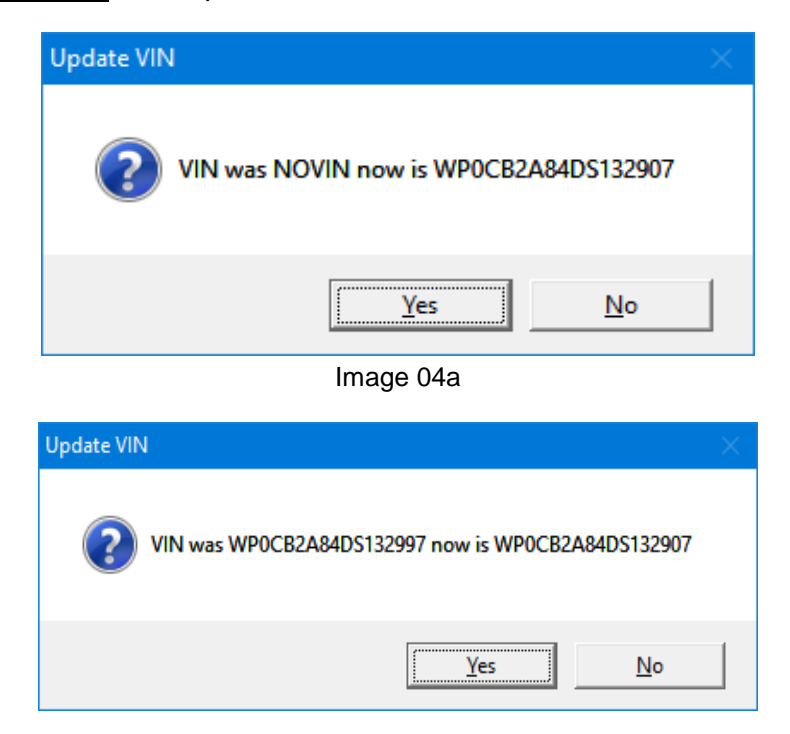

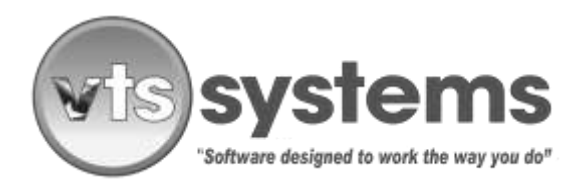

#### November 29, 2018

In the example shown above (Image 04b) the VSF operator entered one of the VIN digits incorrectly. (Example, 97 instead of 07.) Once the VSF operator understands how the error occurred, and accepts the VTS app offered correction YES/NO, the VTS app will continue to compare data entered by the VSF operator, versus what is returned/downloaded from the DMV, and offer a comparison YES/NO solution. If the data entered or updated is an exact match for the DMV record, then the VTS app will present Image 05. Print Inventory Sheet, this is a YES/NO option, printing a hardcopy record of all of the acquired data for the impounded vehicle.

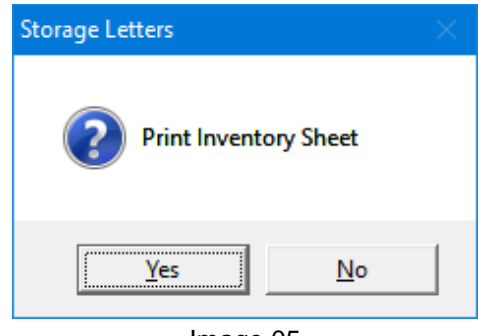

Image 05

In addition, the VTS app will break-up the owner(s) and lienholder(s) information, placing it in the correct name and address lines/boxes within the application. (Christian or given names on the left, and surnames on the right.) Both name boxes must contain information or the mailing will fail. (See Image 06) in addition, there are two letter-processing icons, which illuminate **Green** or **Red.**

**Green** indicates that a letter was created and pushed as a cyber document to DPO, were it will be collected daily by the USPS for processing and entry into the USPS mail stream.

If there are processing errors, the VTS/DPO app will force the letter into the error file, which will illuminate **Red**.

(**Green** is good, **Red** is bad.)

Open the **Red** DPO error file to view, each failed letter, this will identify why the letter failed. Clicking on the letter line item will allow the operator the make the required changes and re-push the corrected letter the USPS for processing. If the corrections were successful, the letter will move into the **Green** file and the **Red** error icon will return to its normal grey color.

Sample processing errors **Red** may include the following:

- Insufficient mailing funds
- Data pushed to a second page
- An address line exceeding USPS limitation of 40 characters, etc.

In addition, the VTS app will also identify other mailing errors.

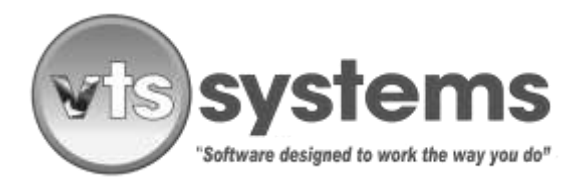

#### November 29, 2018

Moreover, if you refer back to Image 02, you will notice that there is a print icon on the right side of the screen. Clicking on the print icon will produce an on-screen/printable image verifying that the DMV data obtained legally via third party vendor from the state of record.

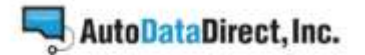

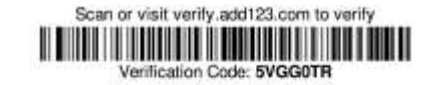

#### **Texas Vehicle Record**

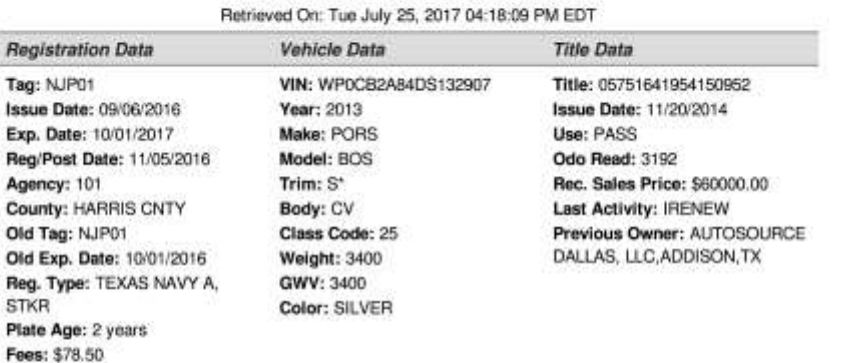

#### **Additional Record Data**

Remarks: ACTUAL MILEAGE, DATE OF ASSIGNMENT:2014/09/26, E-REMINDER & PAPER RENEWAL NOTICE. SPECIAL PLATE. PAPER TITLE.

#### Vehicle Interests

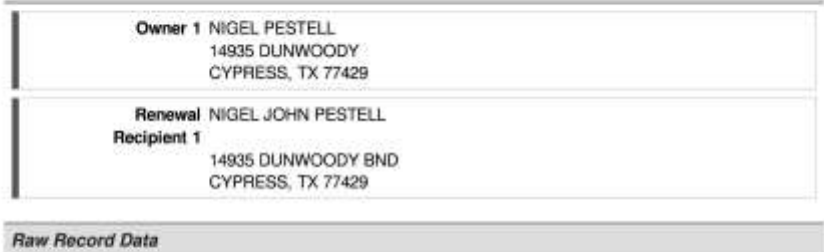

```
LIC NUPUT OCT/2017 CLD # NUPOT OCT/2018 EWT 3400 GWT 3400<br>TEXAS NAVY A, STKR F REG CLASS 25 3 78.50 HARRIS CMTY<br>TITLE 675164185419819983 ISSUED 11/202014 ODOMETIER 3192 REG DT 09/06/2016<br>VR.2013 MAK-PORS MOLLBOS BUY STYL-C
                                                                                              PREV TTL: JUR PA TTL # 72041108001 ISSUE 05/20/2013
REMARKS ACTUAL MILEAGE DATE OF ASSIGNMENT 2014/09/26 E-REMINDER & PAPER RENEWAL NOTICE SPECIAL
FLATE PAPER TITLE
                                                                                                                                                                                úά
```
Image 06 – ADD / Texas Vehicle Record

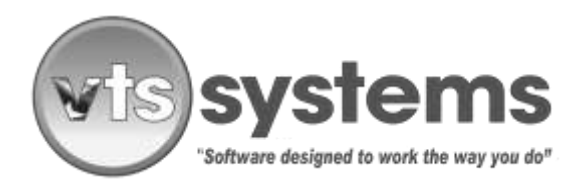

#### November 29, 2018

#### **Step 3 - A USPS Deliverable Address**

Returning to the Storage Lot window, shows the screenshot updated to include owner(s) and lienholder(s) information. If there is no lienholder registered, the space remains unfilled. If more than one owner or lienholder address is provided by the state DMV, then the Owner and or Lienholder button is flagged **"Lime Green"** (See Image 06)

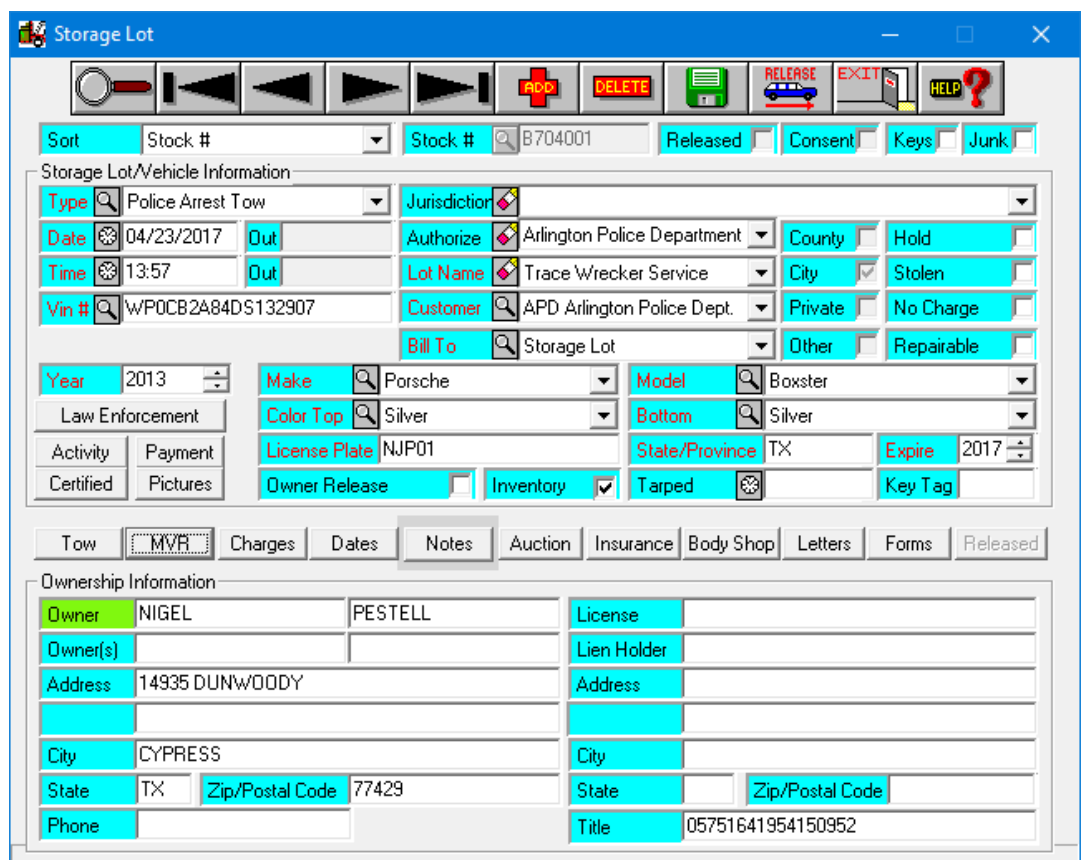

Image 06

The VSF operator should READ AND VERIFY the name and mailing address presented in the ownership information window. Failure to verify a name and deliverable mailing address may cause the Local Tax Assessor to reject a title transfer or the state DMV to decline a COA to crush the vehicle.

If the Owner or Lienholder information window contains a **"Lime Green"** flagged button, this indicates multiple owners and lienholders, not all may require a notification letter. By clicking the **"Certified"** button, above the **"Lime Green"** marker, will open the certified mailing list for review.

In the sample below (Image 07), you will discover a common DMV duplication here. When selling the vehicle in 2014, the salesperson did not record the full name and address of the new owner. Later, the new owner

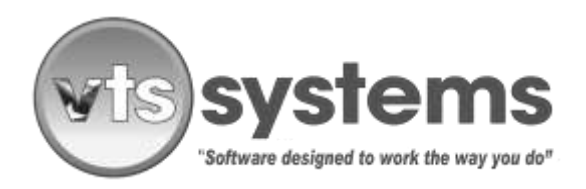

#### November 29, 2018

obtained a customized plate and when registering this on-line with the DMV, he correctly entered his full name and address. On review, you will notice that the first and second owner records are for the same person, yet the first owner record is missing a middle name, and the address is missing the word Bend. The salesperson either failed to concentrate on the task, was lazy and inattentive, probably both! Moreover, it is obvious that the first and second entry is the same person; therefore, the VSF operator should move to delete the second owner line item, and save the cost of two additional letters.  $(\$6.70 \times 2 = \$13.40)$ . In addition, you will notice that Image 06 has no registered lienholder information, indicating there is no finance lien on the vehicle. Hence, the space is blank.

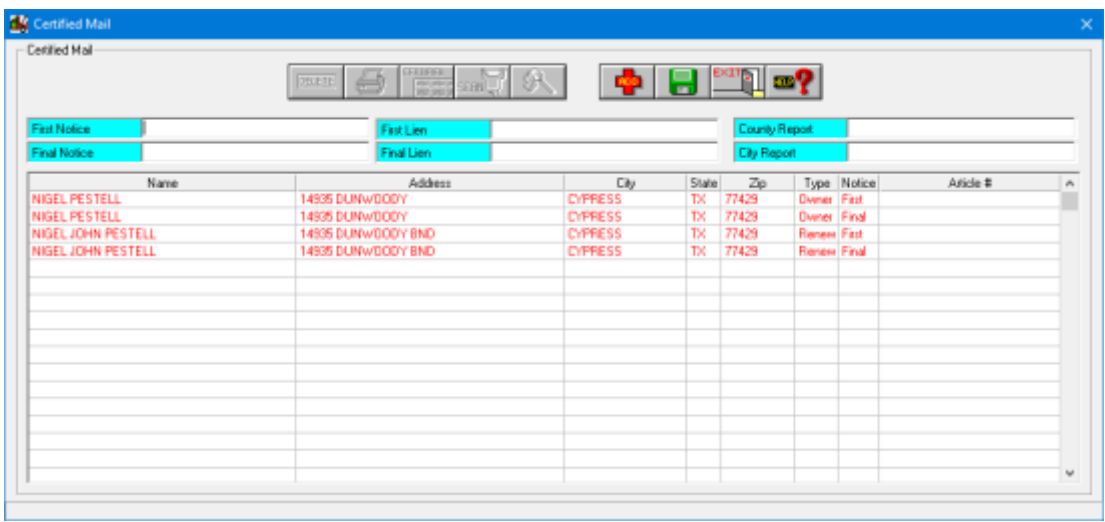

Image 07a

#### **Step 4 - The Final Cleanup**

By **double-clicking** on the second (duplicate) notification name will open up an additional window, allowing the operator to delete the second owner/address. (See Image 07b and Image 08.)

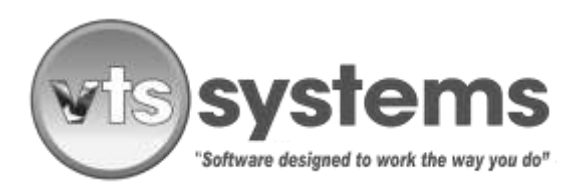

#### November 29, 2018

| Certified Mail      | <b>Role of Algement</b> & September & Roles |                |       |                    |                    |             |          |  |
|---------------------|---------------------------------------------|----------------|-------|--------------------|--------------------|-------------|----------|--|
| <b>First Notice</b> | First Lien                                  |                |       | County Report      |                    |             |          |  |
| <b>Final Notice</b> | Final Lien                                  |                |       | <b>City Report</b> |                    |             |          |  |
| Name                | Address                                     | City           | State | Zp                 |                    | Type Notice | Aricle # |  |
| NIGEL PESTELL       | 14935 DUNWOODY                              | <b>CYPRESS</b> | TX.   | 77429              | <b>Owner First</b> |             |          |  |
| NIGEL PESTELL       | 14935 DUNWOODY                              | <b>CYPRESS</b> | TЖ    | 77429              | <b>Owner Final</b> |             |          |  |
| NIGEL JOHN PESTELL  | 14935 DUNWOODY BND                          | CYPRESS        |       | TX 77429           | <b>Renew First</b> |             |          |  |
| NIGEL JOHN PESTELL  | 14935 DUNWOODY BND                          | <b>CYPRESS</b> | TX.   | 77429              | Renew Final        |             |          |  |
|                     |                                             |                |       |                    |                    |             |          |  |
|                     |                                             |                |       |                    |                    |             |          |  |
|                     |                                             |                |       |                    |                    |             |          |  |
|                     |                                             |                |       |                    |                    |             |          |  |
|                     |                                             |                |       |                    |                    |             |          |  |
|                     |                                             |                |       |                    |                    |             |          |  |
|                     |                                             |                |       |                    |                    |             |          |  |
|                     |                                             |                |       |                    |                    |             |          |  |
|                     |                                             |                |       |                    |                    |             |          |  |
|                     |                                             |                |       |                    |                    |             |          |  |
|                     |                                             |                |       |                    |                    |             |          |  |
|                     |                                             |                |       |                    |                    |             |          |  |

Image 07b

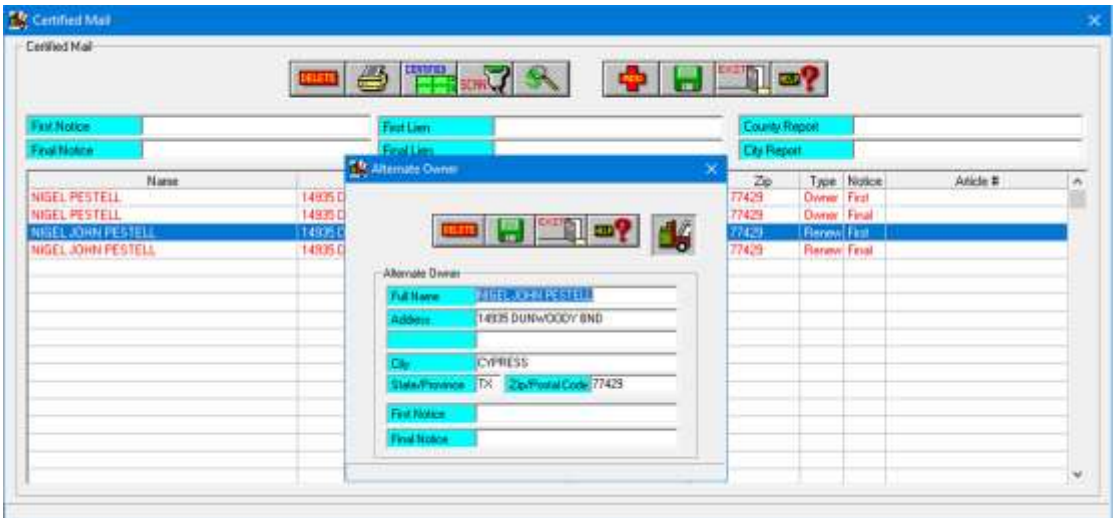

Image 08

In the Alternate Owner Window, Clicking the DELETE icon button will provide a YES/NO choice to remove the alternate owner. (Image 09)

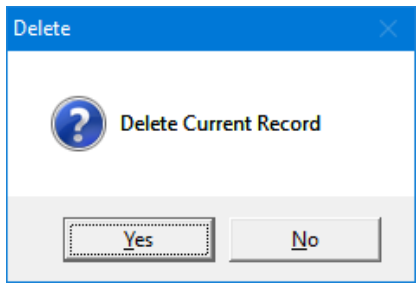

Image 09

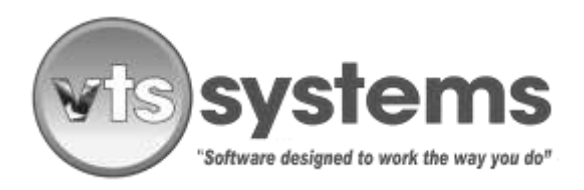

#### November 29, 2018

Note: if the alternate owner/renewal address is different from the primary owner name and address, then your state regulator may require that you send notification/lien letters to both persons. In this example, it is obvious that they are one and the same person, at the same address requiring the VSF operator to make the YES/NO decision.

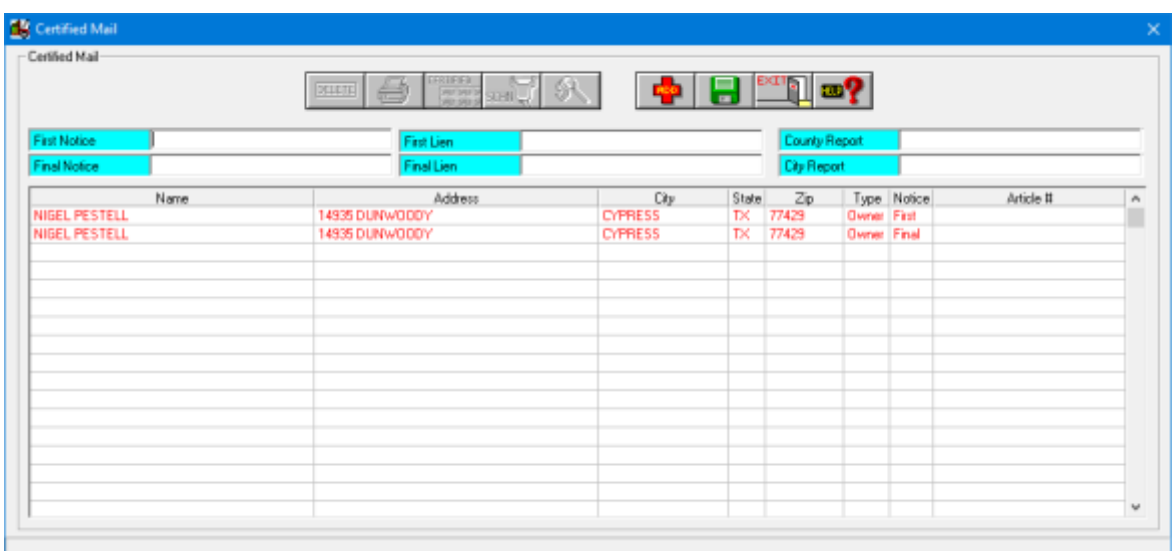

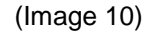

In Image 10, you will see that alternate owner's were deleted, and only the registered owner is scheduled to receive a notification/lien letter. If the VSF is located in the state of Texas, then the first notification letter must be mailed before the fifth day following impoundment, but under no circumstances before 24 hours have passed following vehicle impound. The VTS app automatically keeps the VSF operator on schedule by illuminating the letter light icon, on the right hand side of the Ready Screen.

As of June 15<sup>th</sup>. 2017, the state of Texas no longer requires proof of USPS delivery of a notification/lien letter. All that is required is proof of mailing. Proof of mailing is automatically returned and entered into the storage lot record/certification as Firm Book 3877. Highlighting a line item will illuminate the icons above, clicking the desired icon will produce a screenshot of the page, which can then be printed.

When the Red Letter icon illuminates, it is an indication that the VSF operator must take action.

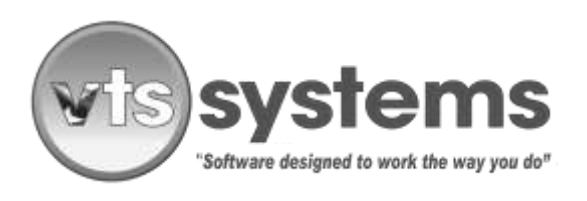

#### November 29, 2018

| <b>EX</b> Letters                                              |                                                                                               | $\Box$<br>×                                                            |
|----------------------------------------------------------------|-----------------------------------------------------------------------------------------------|------------------------------------------------------------------------|
| AII.<br>Lot<br>Process Letters                                 | SCAN <sup>5</sup><br>HELP <sup>1</sup><br>$\blacktriangledown$<br><b>ALL</b>                  |                                                                        |
| Law Enforce<br><b>SCAN</b>                                     | $\mathbf 0$<br>Paper Size<br>Letter<br>Portrait                                               | LABELS<br><b>EERTIFIED</b><br>التاليا<br>me                            |
| <b>First Notification</b><br>SCAN<br><b>Final Notification</b> | 31<br>Paper Size<br>Letter<br>Portrait<br>$\equiv$<br>147                                     | LABELS<br><b>CERTIFIED</b><br>99                                       |
| First Lien Holder<br><b>SCAN</b>                               | 21<br>Paper Size<br>Letter<br>Portrait                                                        | LABELS<br><b>CERTIFIED</b><br>22                                       |
| Final Lien Holder<br><b>First Newspaper</b><br>scanU,          | 85<br>4<br>Paper Size<br>Letter<br>Portrait                                                   | <b>EERTIFIED</b><br>LABELS<br>PH 3<br>48                               |
| <b>Final Newspaper</b><br>Out of State                         | 250<br>$\overline{c}$<br>Paper Size<br>Letter<br>Portrait                                     | <b>CERTIFIED</b><br>LABELS                                             |
| <b>SCAN</b><br><b>City Report</b><br>SCAN                      | €<br>$\boldsymbol{0}$<br>Paper Size<br>Legal Landscape                                        | 99<br><b>EERTIFIED</b><br><b>SHPD</b><br>⊊⊞ବ<br>남극                     |
| Abandoned<br><b>SCAN</b>                                       | 1<br>Paper Size<br>Letter Landscape<br>يك                                                     | LABELS<br><b>EERTIFIED</b><br>단대<br>W.                                 |
| <b>Auction Request</b><br>scanl                                | Paper Size<br>Letter Landscape<br>0<br>曡                                                      | LABELS<br><b>EERTIFIED</b><br>والردادي<br>und                          |
| Auction<br>scanl<br>County Report                              | $\theta$<br>Paper Size<br>Letter Landscape<br>一<br>$\theta$<br>Paper Size<br>Letter Landscape | LABELS<br><b>EERTIFIED</b><br>변경<br>بباب<br><b>EERTIFIED</b><br>LABELS |
| <b>SCAN</b><br>County Auction                                  | 學<br>$\theta$<br>Paper Size<br>Letter Landscape                                               | <b>PERSONAL</b><br>زهرهم<br><b>LABELS</b><br><b>EERTIFIED</b>          |
| SCAN <sup>1</sup>                                              |                                                                                               | H.<br>ului                                                             |

Image 11 Clicking the illuminated letter icon/top left, will open the letter window.

Clicking the Red Letter light icon, will open the letter window (Image 11) and various items will be flagged for action. In the case of notification/lien letters that are to be sent automatically via electronic certified mail, the certified icon to the right side of the window is illuminated **Green**. Clicking on the **Green** icon will generate the information required for the notification/lien letter and push this letter as a cyber document to DPO to be collected daily by the the United States Post Office for processing and entry into the mail stream. If you are not using automated electronic certified mail as your notification/lien letter process, clicking the yellow print icon will create a local hardcopy. Using a standard #10 window, the hardcopy can be taken to the Post Office and mailed as a certified letter.

The USPS clears and processes electronic certified mail six days a week. Letters created and pushed by the VSF to DPO before10 AM. ET will be processed by the USPS that business day. Letters created and pushed to DPO by the VSF after 10 AM. ET will be collected and processed by USPS the next business day. Note: USPS does not process electronic certified mail letters other than business days.

Note: Texas VSF's to clarify your understanding of the five day mailing requirements under Occupations Code 14, Chapter 2303/151, please read The Texas Supreme Court Ruling on Civil Procedures, Rule 4, and Rules 21A, and 21B. This clarifies Chapter 2303/151 as meaning five business days, excluding Saturdays, Sundays, and legal holidays.

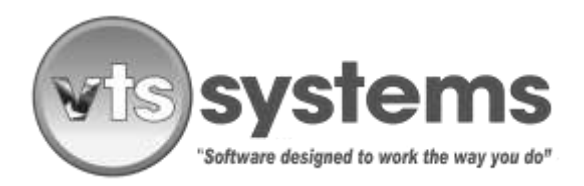

#### November 29, 2018

Once processed by USPS return information regarding the letter status will be automatically received by the VTS app and entered into the storage lot record and available for viewing, (see certified mail window) this will include the following:

- USPS article number / Post Office tracking information
- Proof of Mailing (USPS form Firm Book 3877)
- Proof of Payment (Current Electronic Certified Mail fee \$6.80 2018.11.28)
- Electronic Copy of the Original Letter
- An itemized audit trail of the letter process, including Proof of Delivery. (If delivery was completed.) If the USPS was unable to deliver the certified mail, the hardcopy letter will be returned to the sender, left unopened as proof of process. (See reference above to June 15, 2017, change in Texas legislation)

#### **Step 6 – Troubleshooting**

If your state DMV provides you with "Raw Data" and you ran a VIN for a Chevrolet Malibu and the DMV returns data for a Chevrolet Sonic, then it is a certainty that you have an incorrect VIN information. Follow this step-bystep correction process

- Open the MVR sub window, and use the Delete button to remove the MVR "Raw Data" including owner/lienholder and title information. Click on the Save button in the sub window, and exit.
- In the main Storage Lot window, locate the Ownership Information, highlight each line item, (owner and lienholder information) delete, and save. If there is a **"Lime Green Flag"** click and open the Certified window which will reveal additional incorrect ownership and if applicable lienholder information. Doubleclick on any alternate owner or lienholder line items, and delete. Do not forget to Save before exiting this window.
- Have someone, go and take a photograph of the vehicle VIN and send it to the VSF operator/dispatcher, who will then compare and re-enter the correct VIN number. If the VIN number originally entered matches the new information, you should consider the possibility that the TAG or license plates may not be valid, and may indeed be stolen, giving you a false state of registration. If this vehicle was a police nonconsent tow, it is usual for the law enforcement agency to advise the tow company that the vehicle is suspect and may be stolen. However, the NCIC and your state data (Texas/TCIC) may not have been updated at the time of the incident.
- If you suspect that the TAG or plates may be from a different vehicle, we suggest that you access (ADD123.com account) ADD's **"National Title Pointer"** to obtain information on the state in which the vehicle was last registered. Having obtained the last state of record, and it is a state for which ADD has DMV access, within the VTS app change the two-letter (TX) state code to reflect the new information, and checking that all prior DMV information has been deleted and the storage lot record saved, run a

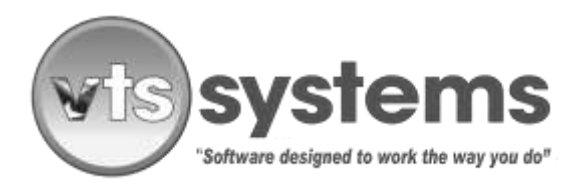

#### November 29, 2018

fresh MVR. If you have followed this process and you receive an updated MVR for a Chevrolet Malibu, carefully read and validate the VIN, the TAG or license plate, the make, model, and year.

• Next, re-open the Certified Mail window and verify that only the ownership and lienholder records, reflect the Chevrolet Malibu not a Chevrolet Sonic, or some other vehicle product. If there is any reference below the first and final ownership notice, and the first and final lienholder notice, highlight and delete these ownership/lienholder records.

Typical Error Observation: VTS Systems recently received a call from an upset tow company owner having discovered that 12, notification/lien letters had gone out for one vehicle. On researching the client's problem VTS Tech Support discovered that multiple MVR's had been run on incorrect VIN numbers without either verifying the original VIN source, or deleting the prior information. Moreover, it is almost certain that the operator did not understand the ramifications of his/her actions, was distracted, and by not deleting incorrect owner/lienholder references in the certified mail window, wasted \$67.00 in postage. Imagine how this error could have compounded if the state DMV charged \$25 or more for each owner and lienholder record. (\$25 x 10 = \$250) In addition, the owners attention was drawn to this operator error by phone calls from irate individuals complaining that they had received notification/lien letters of an impounded vehicle that they did not own or recognize.

Using the fully automated VTS/ADD electronic certified mail and DMV process is a relatively simple and foolproof operation if you follow the step-by-step guidelines. If you are an owner or a VSF operator and you are unsure having read this document of your ability to comply or perform the task, VTS Systems will be more than happy to retrain any employee at no charge, who requires improved knowledge and or guidance on their daily tasks.

If you require additional training on VTS Systems software applications please call the following number 877.374.7225, Option/Extension 3.

#### **Changing your ADD Password…**

Any person having access to state DMV information is required under the Federal Driver's License Protection Act to have a personal user name and password and this password must be changed every ninety (90) days. **It is a Federal offence under the Driver's Privacy Protection Act, 1994 (DPPA) for any person TO LOG ONTO ADD123.COM, USING ANOTHER PERSON'S USER NAME AND PASSWORD for the purpose of obtaining owner/lienholder information.** Failure to comply with this federal requirement may result in federal and or state prosecution and the loss of your companies access to this federally sanctioned service. Most operatives will realize that their password has expired because they can no longer gain access to ADD/DMV records. If this is the case, the operator should open the VTS Classic application and proceed to Set-up> System> MVR Records. (See image 12)

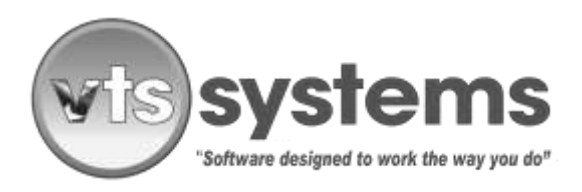

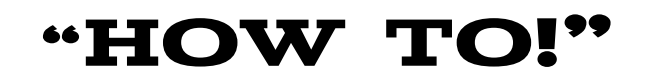

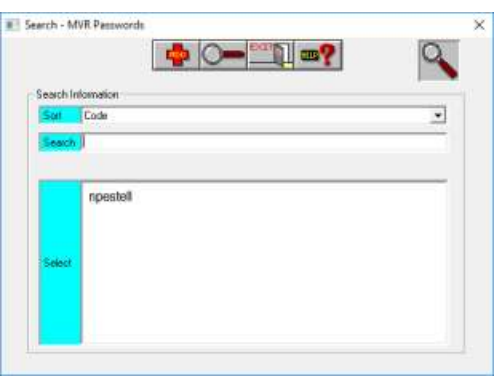

Image 12

Under state login, select your personal user name, highlight and double-click to open the next window, image 13.

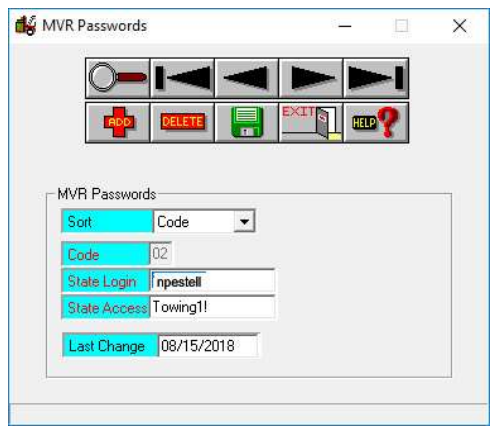

Image 13

In image 12 you will see a reference to the date that you last changed your ADD password, in addition to your state login/username and also your state access/password. If the last change date is beyond ninety days, then you have most likely identified the reason why you cannot access ADD's site. In simple terms, your password has expired!

Next, open an Internet browser and log on to www.ADD 123.com and enter your existing username and your current password. ADD may ask you to answer other predetermined personal questions before allowing you to gain access. ADD will then ask you to update your password and to confirm the new password. Please be aware that computer fraud is on the increase and secondary confirmation of your personal data is important to protect you and your company's money. Please create an eight or nine-digit password which must contain a minimum of the following:

a capital letter a lowercase letter

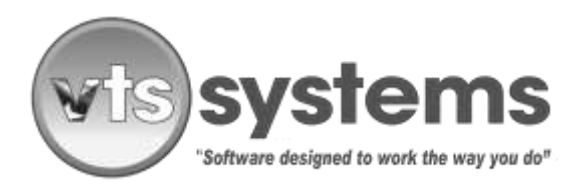

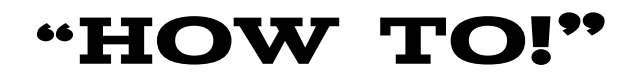

numeric numbers special characters !, @, #, \$, %, &

Passwords should be a compromise between security and ease of use, updating your password should be simple and easy to remember, we suggest creating a made-up word, something similar to the following: Sartoga@1 / Wookie#1, etc. passwords such as these are secure and would take an expert hacker a lifetime to crack. Save your new password at ADD and log out.

Each time you are required to change your password, simply changing the affix 1 to 2, and so on. Write down your new password and store it in a safe place for future reference.

Return to the VTS Systems application and reopen open Set-up> System> MVR Records. (See image 12)

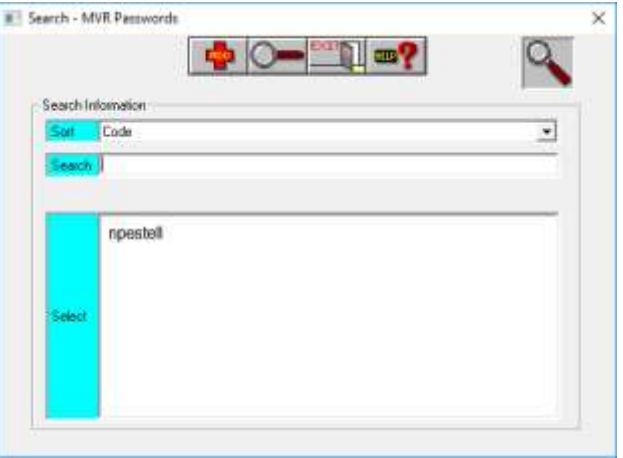

Image 12

Highlight and double-click on your state login/username, this will open up a likeness of image 13 where you should enter your new state access/password, enter a new "Last Changed" date to reflect the change, save and exit.

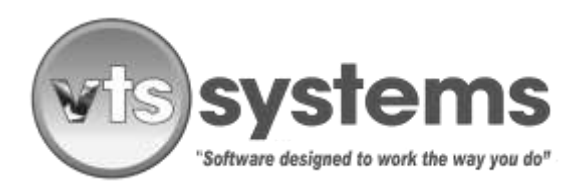

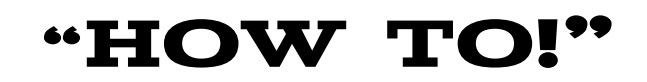

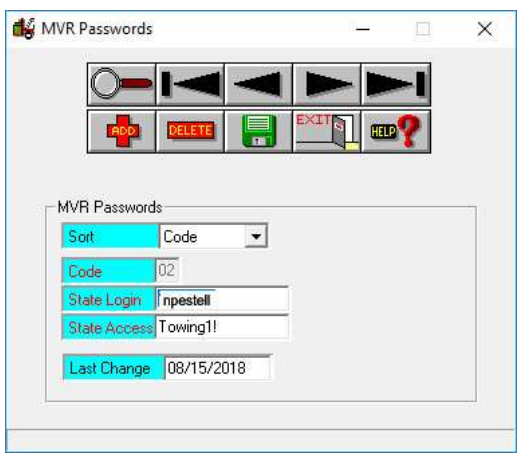

Image 13

The last step in the process is most important!

Exit or logout of VTS Classic and re-launch to sync-up your amended password in VTS Classic and the ADD/DMV interface.

**Testing** 

Using the menu bar, locate "Procedures," Place your cursor On Procedures and click to reveal the drop-down. Move your cursor down the drop-down window and click to open MVR. Enter a VIN and click on the red telephone to activate. If you have followed the above process correctly, you should see the MVR associated with the VIN entered.

If the process does not work, then you return to the above instructions and try again. If this does not work, please call VTS Tech support at 877374.7225 extension 1.

End.